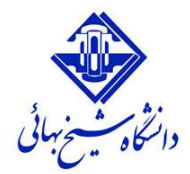

**زمانی که از طریق آدرس یک Meeting به آن وارد میشوید، در منو بار یک آیکون میکروفون وجود دارد. جهت فعال شدن میکروفون بر روی آن کلیک کنید. اگر اولین بار است که این کار را انجام می دهید یک up-Pop برای تأیید دسترسی Connect Adobe به میکروفون سیستم باز خواهد شد. بر روی Allow کلیک کنید.**

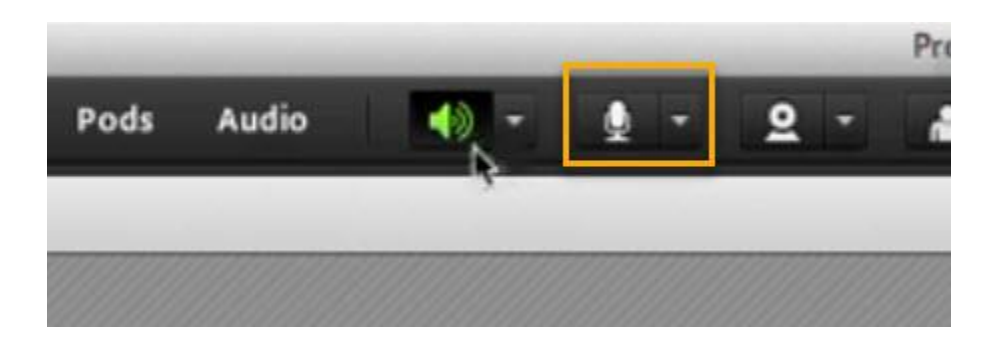

**بالفاصله پس از انجام این کار، آیکون Microphone سبز رنگ خواهد شد. این به معنای این است که شرکت کنندگان در Meeting میتوانند صدای شما را بشنوند. اگر مایل هستید با یک کلیک دیگر میتوانید ارسال صدا را متوقف نمایید. در این صورت عالمت اسلش )/( بر روی آیکون Microphone ظاهر خواهد شد و به معنای عدم ارسال صدا است.**

**پر واضح است که با کلیک دوباره بر روی دکمه میکروفون صدای شما دوباره برای شرکت کنندگان در Meeting ارسال خواهد شد.**

**گاهی ممکن است با وجود فعال کردن میکروفون صدایی برای شرکت کنندگان ارسال نشود. این مشکل ممکن است به خاطر انتخاب میکروفون اشتباه توسط نرمافزار باشد. برای اطمینان از درستی تنظیمات بر روی فلش کوچک آیکون Microphoneکلیک نمایید و بررسی نمایید که در منوی Microphone Select سخت افزارِ درست، انتخاب شده باشد.**

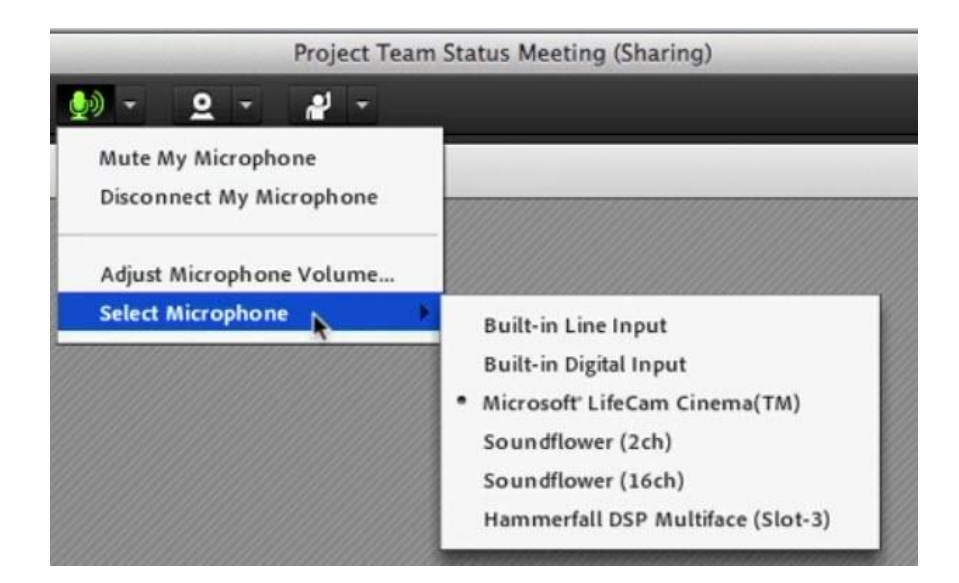

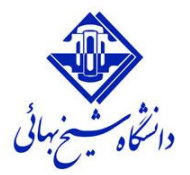

قبل از برگزاری هر جلسه ممکن است که نیاز داشته باشید ، مقدار بلندی یا آرامی صدا را تنظیم نمایید. یا در حین بعضی از جلسه ها ممکن است که کاربران از ضعیف بودن صدا یا بلند بودن بیش از حد آن شکایت کنند. جهت تنظیم این مهم **بر روی فلش کوچک عالمت میکروفون کلیک و گزینه Volume Microphone Adjust را انتخاب نمایید.**

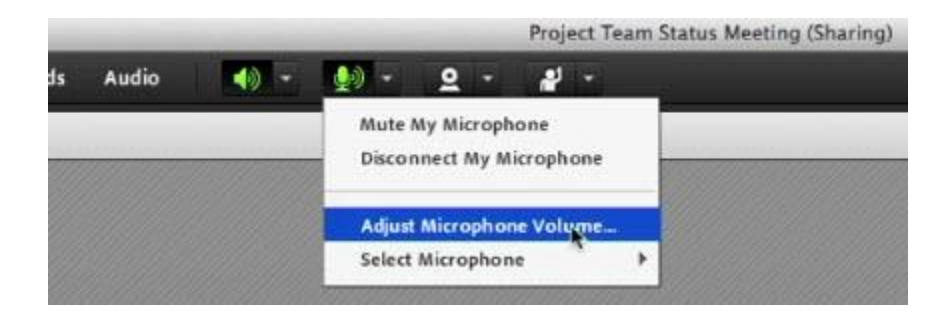

**از این قسمت خواهید توانست مقدار بلندی صدا را تنظیم کنید.**

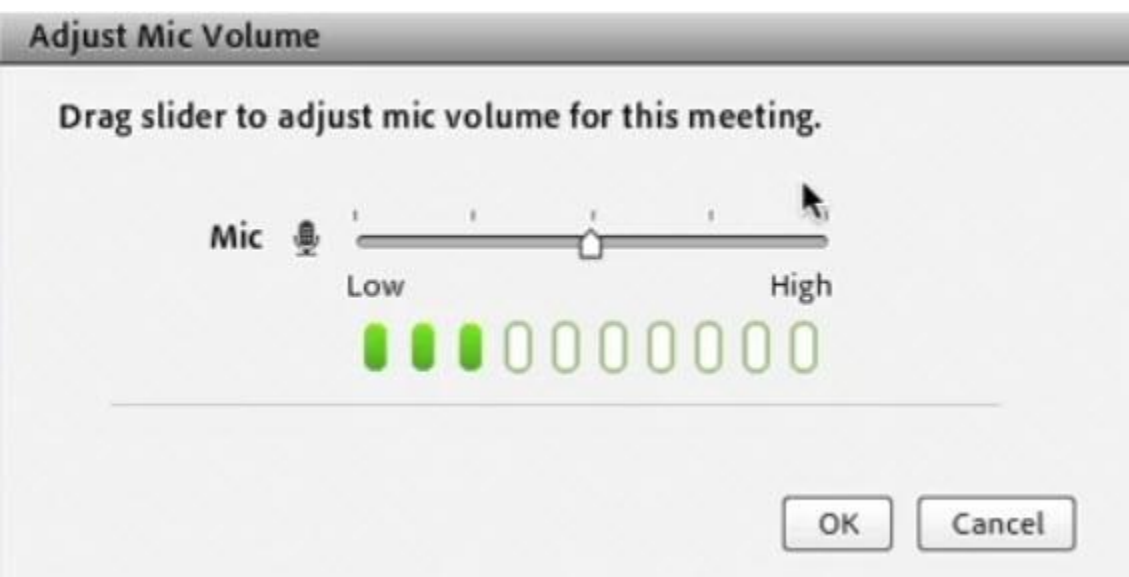

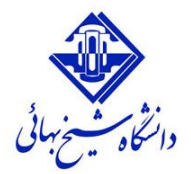

**تنظیمات صدا مربوط به شرکت کنندگان در Meeting**

پس از پیوستن کاربران به یک Meeting نام آن ها در Pod مربوط به Participants نمایش داده می شود. با کلیک بر **روی نام کاربر یک منو باز خواهد شد.**

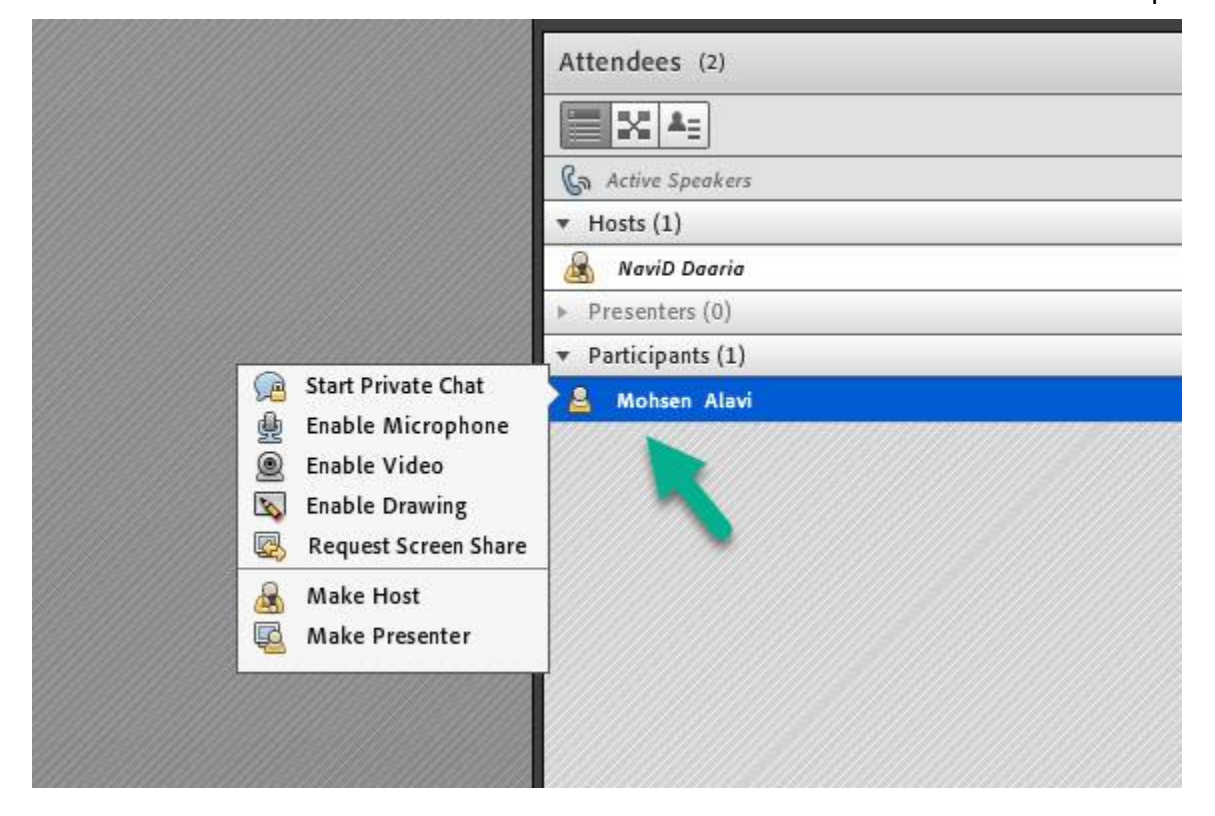

**با کلیک بر روی گزینه Microphone Enable اجازه صحبت به کاربر داده میشود و در صورتی که تنظیمات** میکروفون شرکت کننده به درستی انجام شده باشد، صدای او در Meeting شنیده خواهد شد. همچنین با فعال کردن **آن یک آیکون کوچک در سمت راست نام کاربر به نمایش در خواهد آمد.**

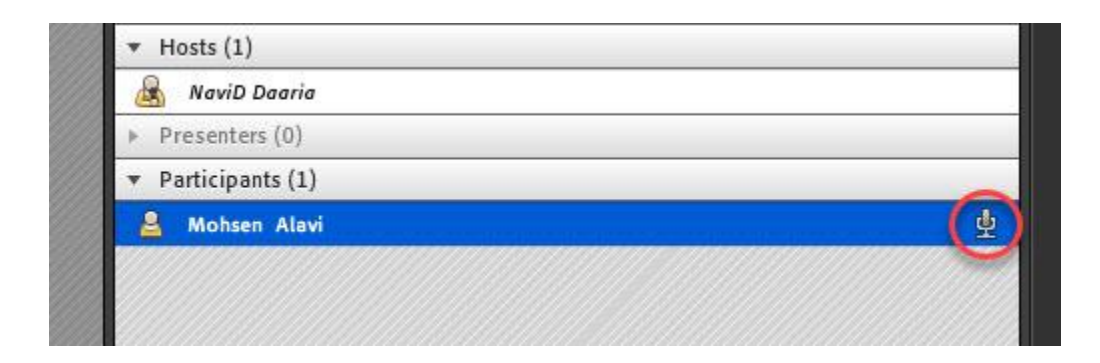

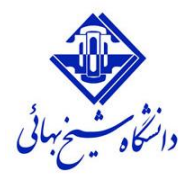

**تست صوت )4 گام(**

**توصیه می شود همه کاربران در زمان شروع جلسه Wizard Setup Audio را انجام دهند تا هم از تنظیمات صحیح میکروفن و Speaker اطمینان حاصل نمایند و همچنین مقدار نویزهای محیطی بررسی شود.**

**برای انجام Wizard Setup Audio از منوی Meeting گزینه آن را انتخاب نمایید و در پنجره بازشده بر روی nextکلیک نمایید.**

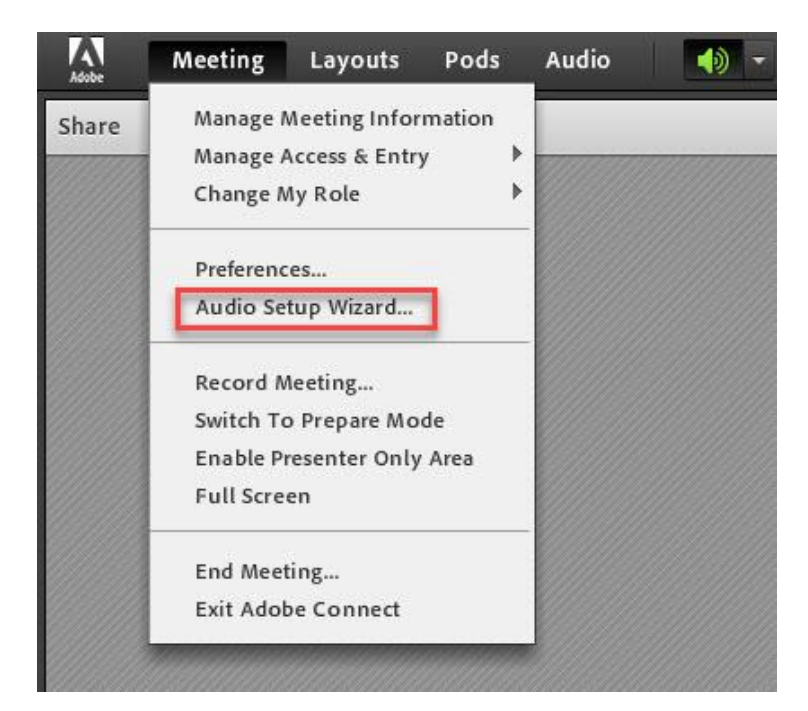

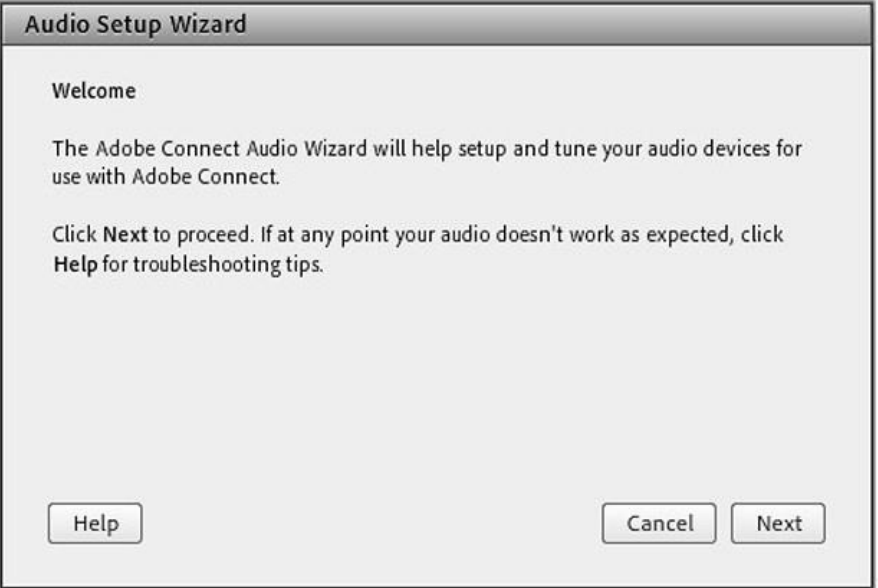

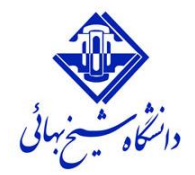

**گام اول )تست پخش صوت(: در این مرحله سالمت Speaker شما بررسی می شود. در پنجره باز شده بر روی Play Soundکلیک نمایید، بالفاصله موسیقی پخش خواهد شد که باید بتوانید آن را بشنوید. در ادامه بر روی Next کلیک نمایید.**

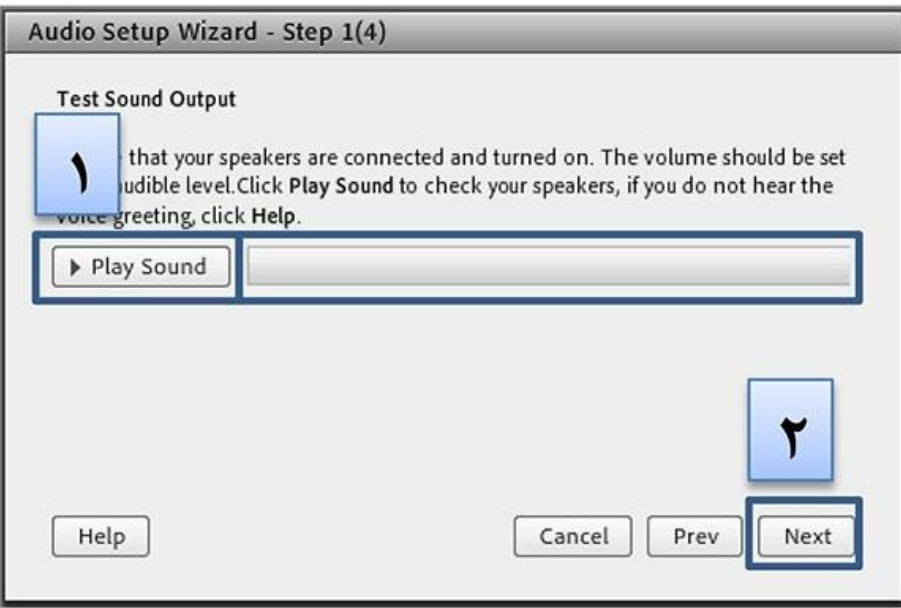

**گام دوم )انتخاب میکروفون(: در این مرحله لیست ورودیهای صدا به سیستم شما نمایش داده خواهد شد. دستگاه میکروفون اصلی خود را انتخاب و بر روی Next کلیک کنید.**

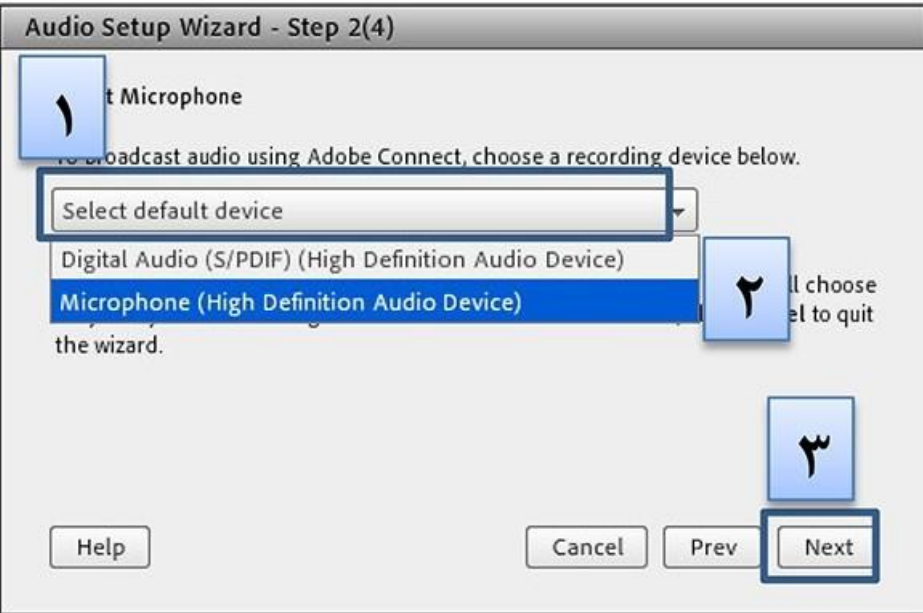

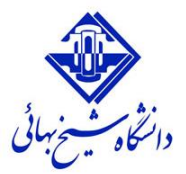

**گام سوم )ضبط و پخش صوت(: اکنون Connect Adobe باید بررسی از میزان صدای شما در هنگام صحبت کردن** انجام دهد. بر روی دکمه Record کلیک کنید و شروع به صحبت نمایید. پس از پایان بر روی Stop کلیک و دکمه  **Recording Play را انتخاب کنید. صدای ضبط شده خواهید شنید.**

در صورتی که صدا با کیفیت مناسب ضبط شده بود بر روی Next کلیک کنید. در غیر این صورت با کلیک بر روی  **Helpمی توانید اطالعات بیشتری درباره این قسمت به دست آورید.**

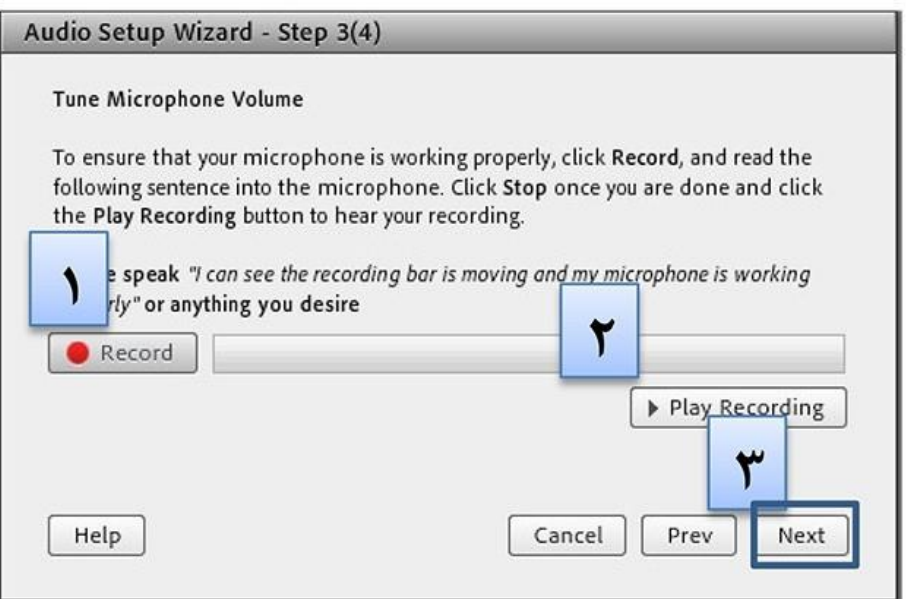

**گام آخر)تست سکوت(: در این بخش شما میتوانید نویز محیط را بررسی نمایید. با کلیک بر روی Silence Test صدای**

**محیط اطراف تجزیه و تحلیل می شود و در انتها بر روی Next کلیک نمایید.**

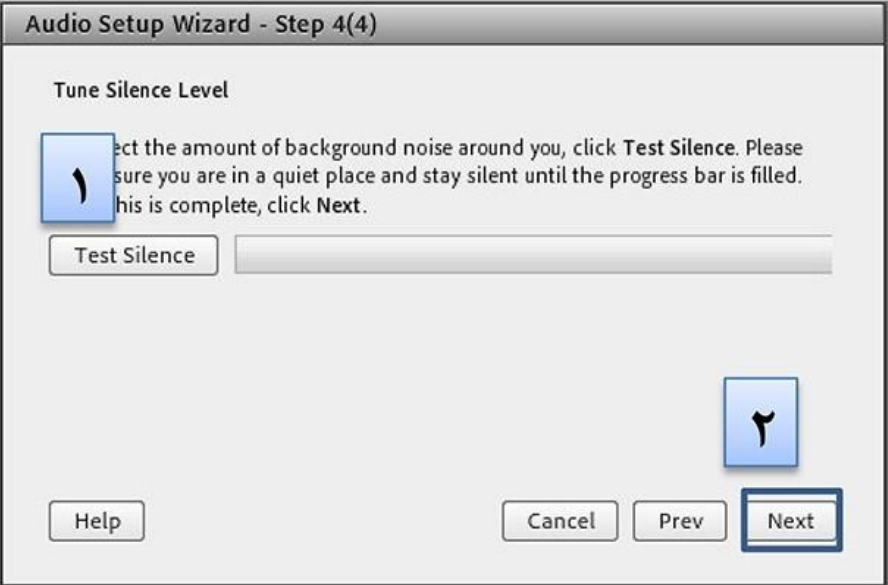

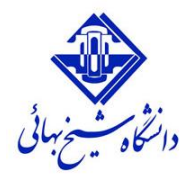

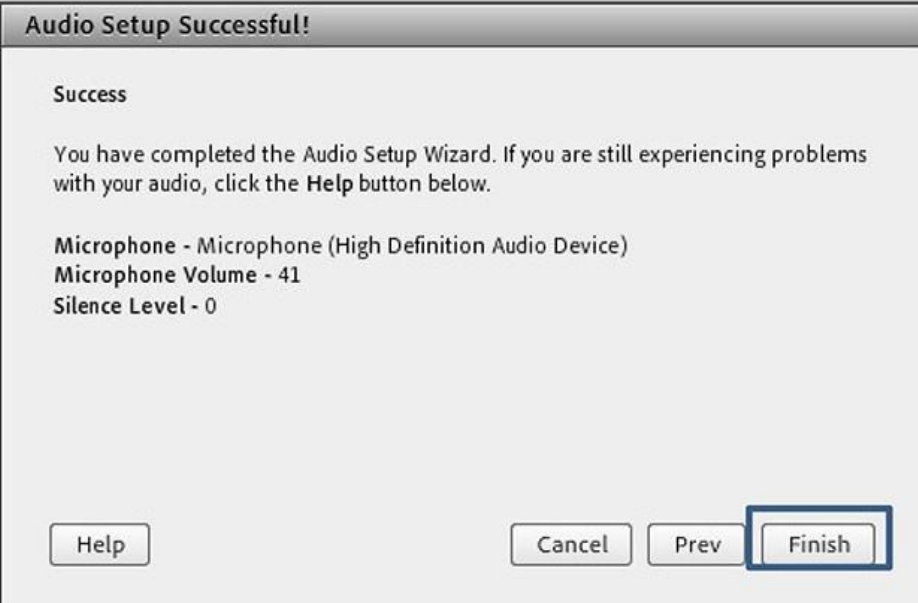

**بعد از انجام این Wizard شما مطمئن خواهید بود که تنظیمات صدا در نرمافزار Meeting Connect Adobe به درستی صورت پذیرفته است.**

**نکات:**

- **در صورتی که مرحله دوم صوتی را نشنیدید، اسپیکر خود را با پخش فایل صوتی از داخل رایانه بررسی نمایید و در صورتی که اتصاالت شما از داخل رایانه بررسی گردید و بدون مشکل بود، بطور کامل مرورگر خود را بسته و آخرین نسخه نرمافزار های مورد نیاز را نصب نمایید و دوباره وارد سامانه شوید.**
- **در صورتی که در مرحله چهارم صوت شما ضبط و یا پخش نشد ، اتصاالت خود را بررسی نمایید و از برنامههای داخلی ویندوز میکروفون خود را تست نمایید.**

**اشتراكگذاری صوت**

**شرکت کننده از طریق منو وضعیت با کمک گزینه میتواند از استاد تقاضای صحبت کند . استاد و سایر حاضران در کالس با دیدن عالمت کنار نام متوجه درخواست وی می شوند . مدیر ممکن است درخواست وی را بپذیرد و امکان صحبت برای او را فعال کند در این حالت در نوار ابزار گزینه برای وی فعال میگردد تا بتواند تنظیمات الزم جهت اشتراك صدا و میکروفون خود را در کالس انجام دهد. پس از تایید مدیر میکروفون شرکت کننده وصل میشود و با تصمیم استاد میکروفون وی قطع خواهد شد.**

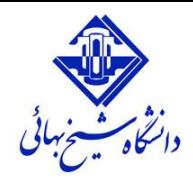

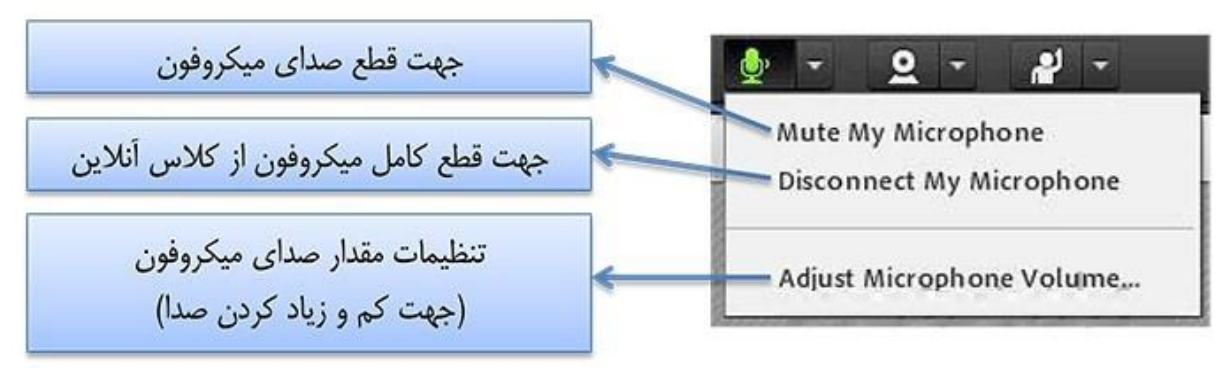

**تذکر: برای جلوگیری از قطع وصل و شدن صدا یا اکو شدن صدا، پس از پایان صحبت خود مجدد روی این آیکون کلیک نمایید تا صدای میکروفون شما در حین صحبت بقیه کاربران پخش نگردد .**

**در صورتی استاد و یا کاربری در کالس آنالین از گفتگوی صوتی استفاده نماید . آیکون میکروفون به صورت چشمکزن در جلوی نام کاربری نمایش داده خواهد شد.**

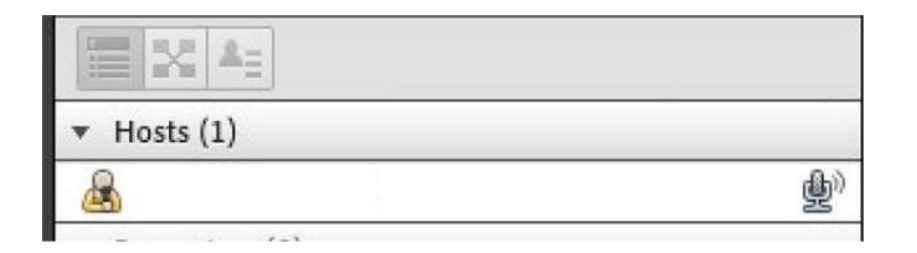

**رفع مشکل رباتیک شدن صدا**

**در قسمت meeting گزینه preferences را بزنید.**

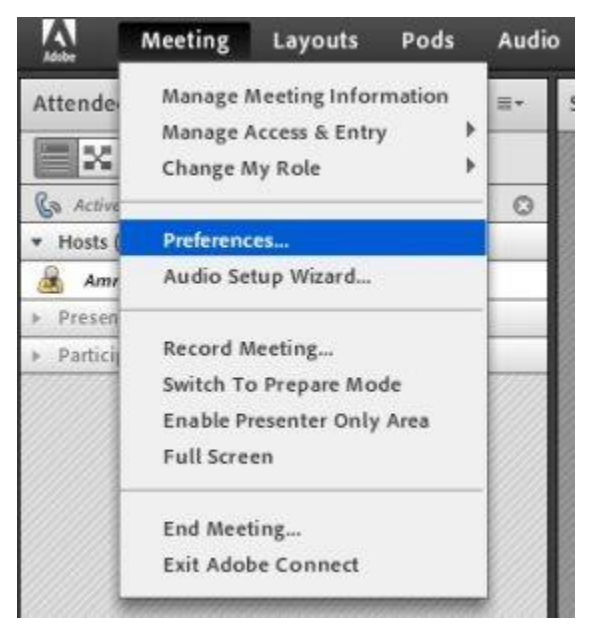

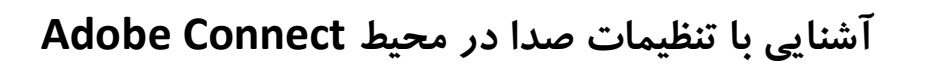

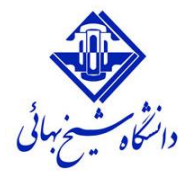

**اکنون میکروفن را از سمت چپ انتخاب و تیک گزینه Audio Enhanced Use را بردارید.**

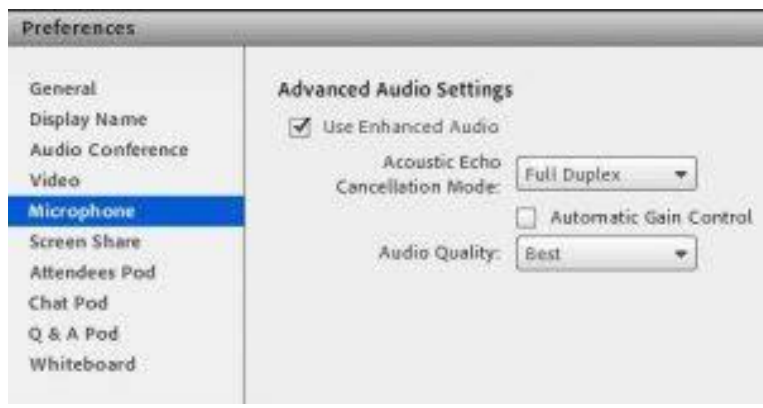

**مشکل میکروفون درConnect Adobe**

گاهی میکروفون سیستم در ادوبی کانکت با مشکل مواجه می شود، در این صورت نمیتوانیم در محیط meeting صحبت **کنیم و سایرین صدای ما را نمی شنوند.**

**در محیط ادوب کانکت روی صفحه کلیک راست و گزینه Setting را انتخاب کنید. شکل میکروفون را از پنجره باز شده انتخاب نمایید. در صورت نیاز تنظیمات را انجام دهید.**

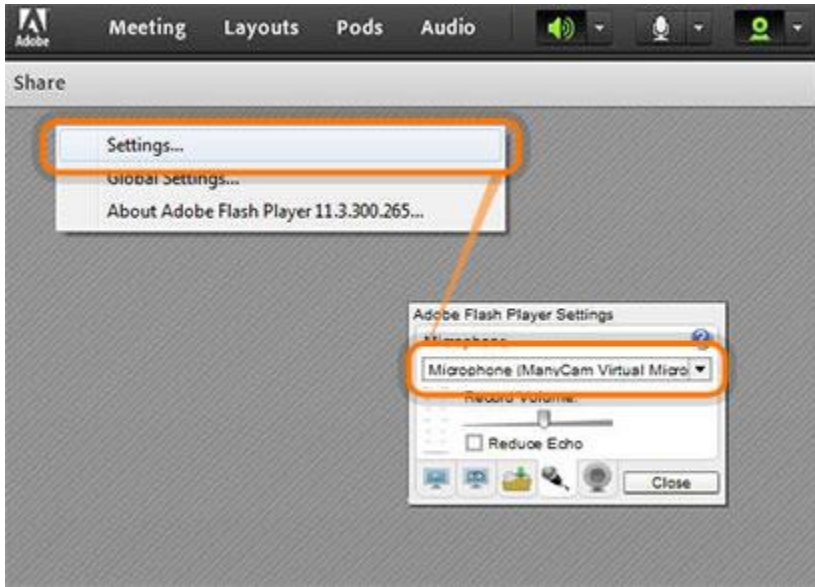